# **ANLEITUNG FÜR AGENTUREN: Buchungen über das Internetportal Ihres Reiseveranstalters**

Die Buchungsmöglichkeit über das Internet bietet Ihnen eine schnellen Vakanzabfrage und Buchung. Bitte beachten Sie bei den Anfragen und Buchungen folgende Hinweise:

# **Vorarbeiten Internet Explorer an Ihrem Arbeitsplatz**

# **Einstellungen**

Für die optimale Nutzung der Profi-Buchungsmaske wird der Microsoft Internet Explorer empfohlen, andere Browser können unter Umständen zu einer abweichenden Darstellung führen und werden daher NICHT empfohlen.

Die üblichen Internet-Sicherheitsmaßnahmen müßen eingehalten werden (siehe https://www.bsi.bund.de/DE/Themen/Cyber-Sicherheit/ISi-Reihe/ISi-Reihe\_node.html ).

# **Bildschirmauflösung**

Um eine sinnvolle Darstellung der turistaIP Profi-Buchungsmaske zu gewährleisten, wird mindestens eine Bildschirmauflösung (Fläche) von 1024 x 768 Pixel verlangt.

Hinweis: Bitte beachten Sie, dass installierte Toolbars, übergroße Schriftarten usw. die verfügbare Bildschirmfläche mindern und unter Umständen zu unerwünschten Darstellungen (überflüssige Scrollbalken, Untergruppierung der Elemente) führen können.

# **Einstellungen Microsoft Internet Explorer**

## Link: https://turistaip3.turista.de

Diese Seite sollte als "Vertrauenswürdige Site" erfasst sein, weil JavaScript und Cookies zugelassen sein müssen. Dies ist in den Bedingungen einer "Vertrauenswürdigen Site" zu definieren, welche ausschließlich vom jeweiligen Systemadministrator einzustellen sind.

Wenn diese Änderungen/Einstellungen vom Systemadministrator vorgenommen wurden, können Sie die "Vertrauenswürdige Site" wie folgt einstellen:

 $\rightarrow$  Microsoft Internet Explorer  $\rightarrow$  Extras  $\rightarrow$  Internetoptionen  $\rightarrow$  Sicherheit  $\rightarrow$  Vertrauenswürdige Sites  $\rightarrow$  Sites (am besten \*.turista.de eintragen!)

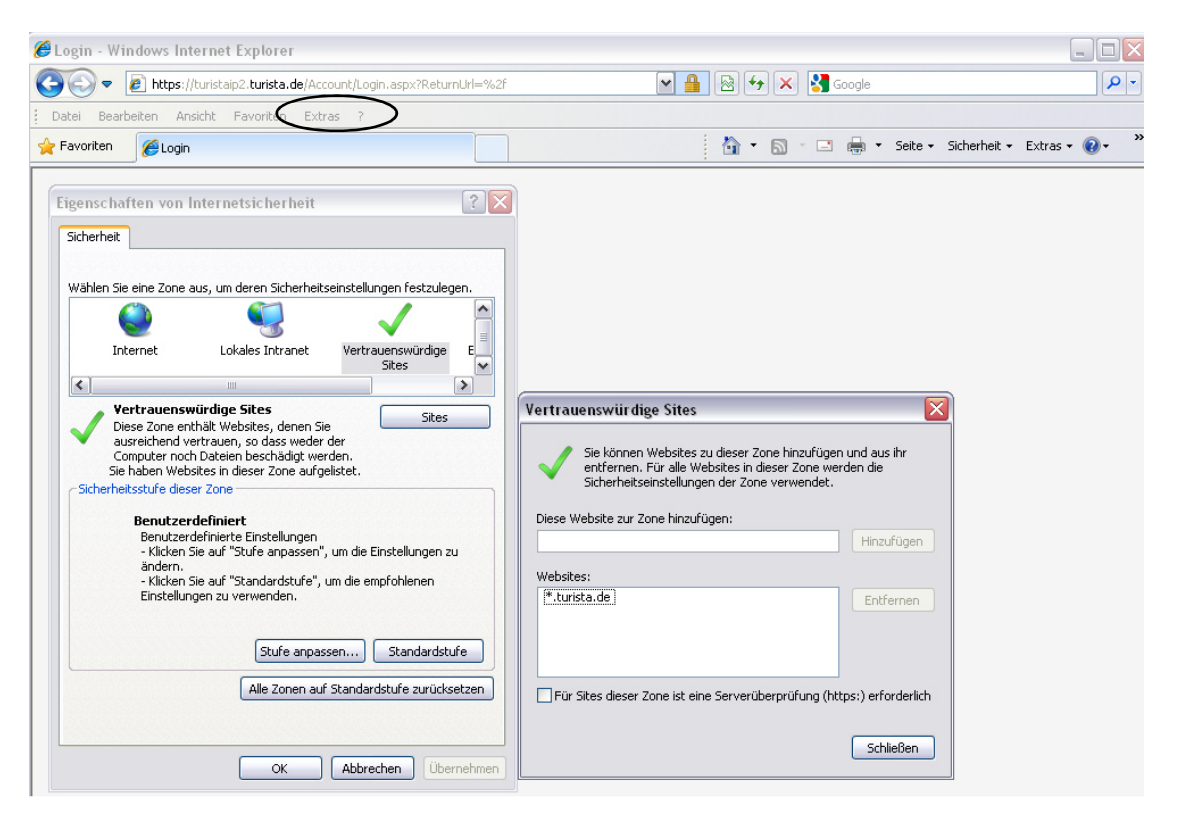

#### Arbeiten Sie mit dem Internet-Explorer 8, muss die Kompatibilitätsansicht aktivieren werden:

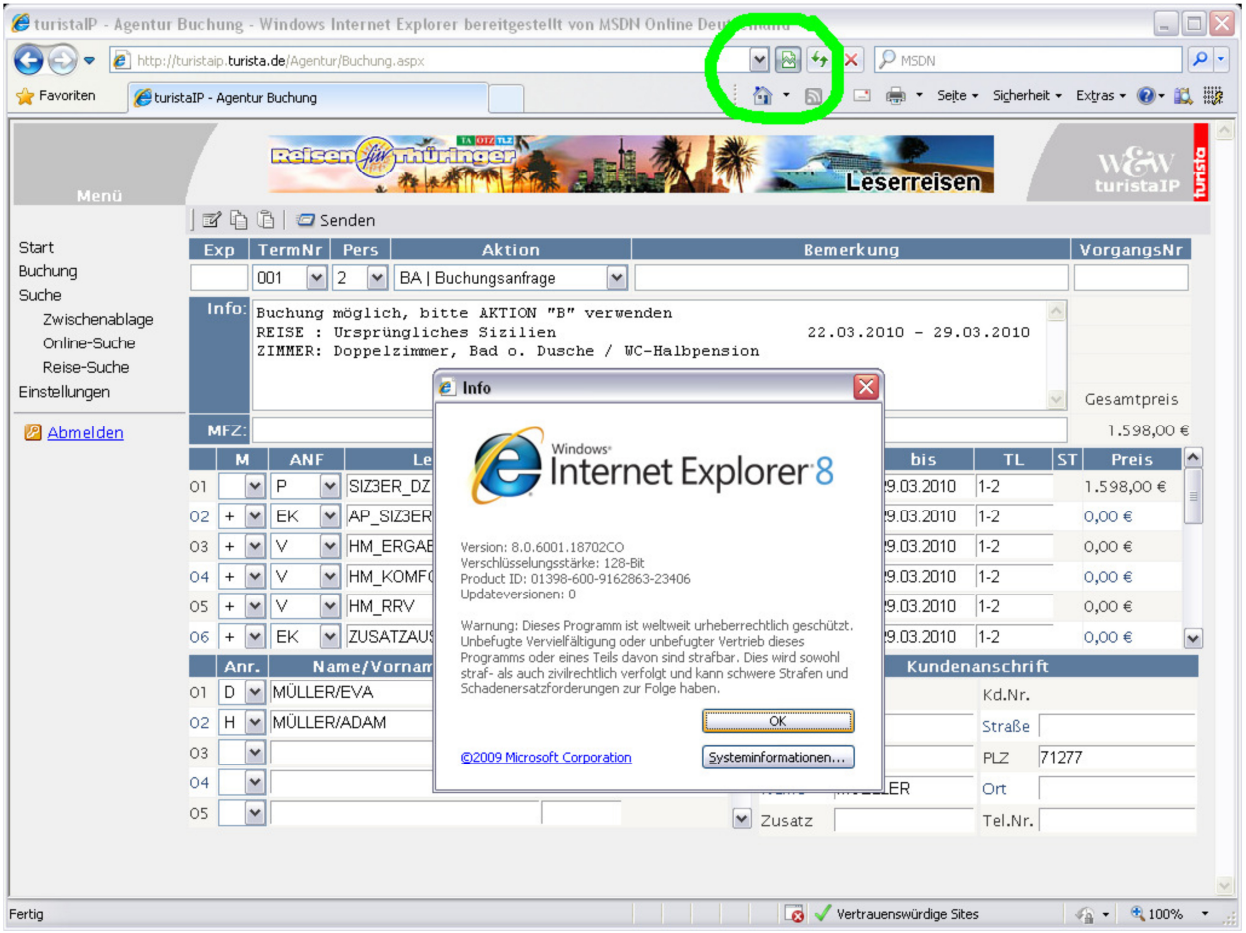

Öffnen Sie den Internet Explorer.

Klicken Sie auf die Schaltfläche Extras und dann auf Kompatibilitätsansicht.

Wenn der Internet Explorer eine nicht kompatible Webseite erkennt, wird die Schaltfläche "Kompatibilitätsansicht" in der Adressleiste angezeigt. Klicken Sie jeweils auf die Schaltfläche Kompatibilitätsansicht, um diese zu aktivieren oder zu deaktivieren.

Wenn Sie diese Website von jetzt ab besuchen, wird sie in der Kompatibilitätsansicht angezeigt. Wenn für die Website jedoch Aktualisierungen durchgeführt werden, damit sie in der aktuellen Version von Internet Explorer ordnungsgemäß angezeigt wird, erfolgt die automatische Deaktivierung der Kompatibilitätsansicht.

# **Buchungen über turistaIP Log-In auf der Veranstalterseite**

Hier werden die Zugangsdaten eingetragen, die Sie per Mail von Ihrem Reiseveranstalter erhalten haben.

Veranstalter-Kürzel / Agentur-Nummer / Betriebsstelle

Bei der Eingabe des Kennwortes ist auf Groß- bzw. Kleinschreibung zu achten. Dann per Button "Anmelden" die Anmeldung fortsetzen.

WICHTIG: Einstieg in turistaIP ausschließlich über die Basis-Adresse https://turistaip3.turista.de Lesezeichen die auf Unterseiten verweisen (z.B. https://turistaip3.turista.de/Agentur/Buchung.aspx) NICHT verwenden!

# **Die Buchungsmaske**

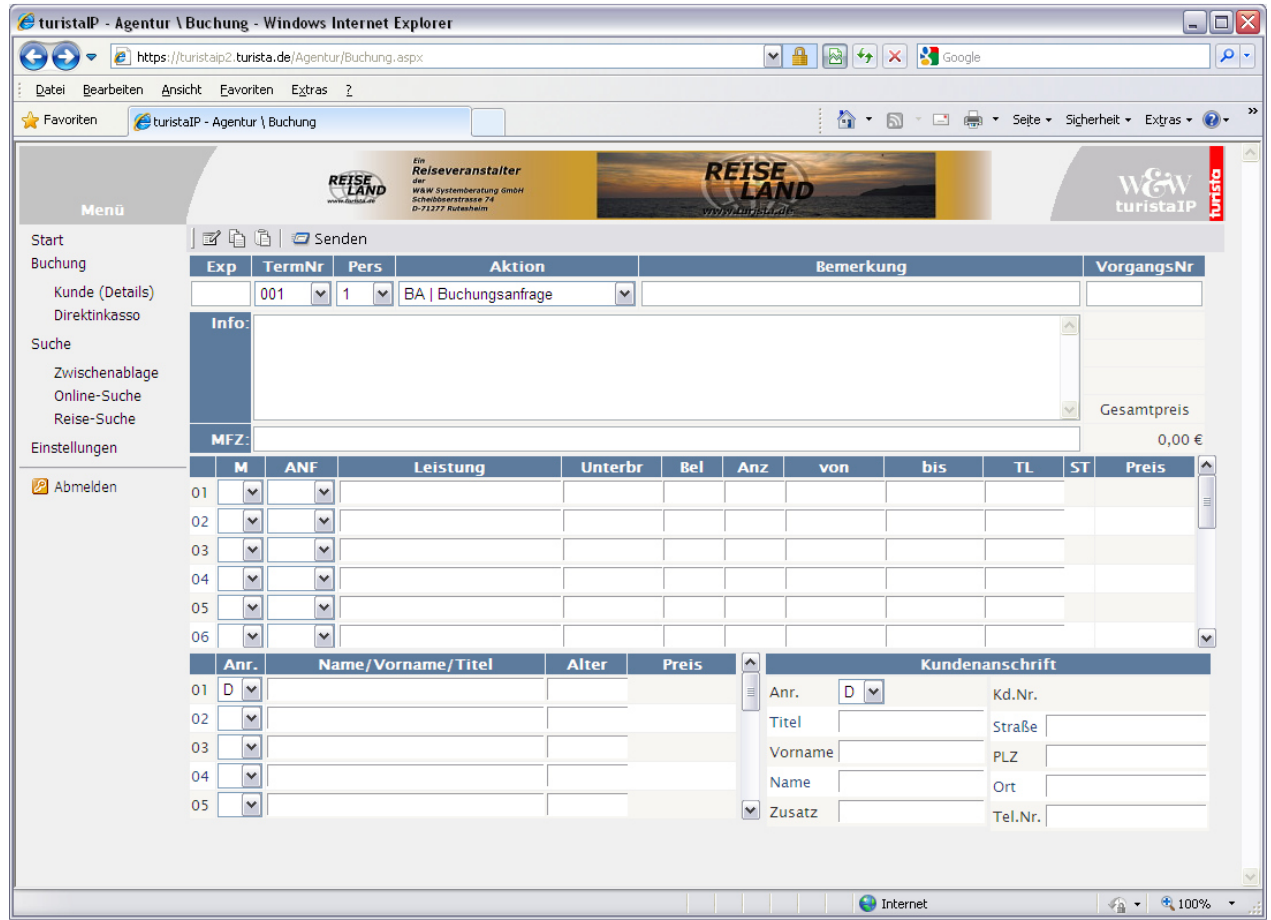

#### **Buchungsteil Symbole:**

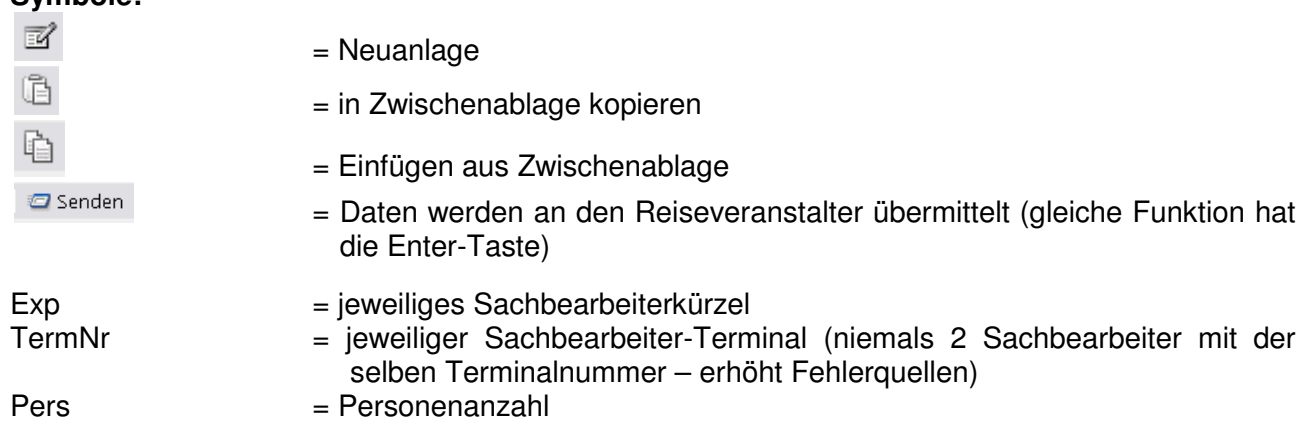

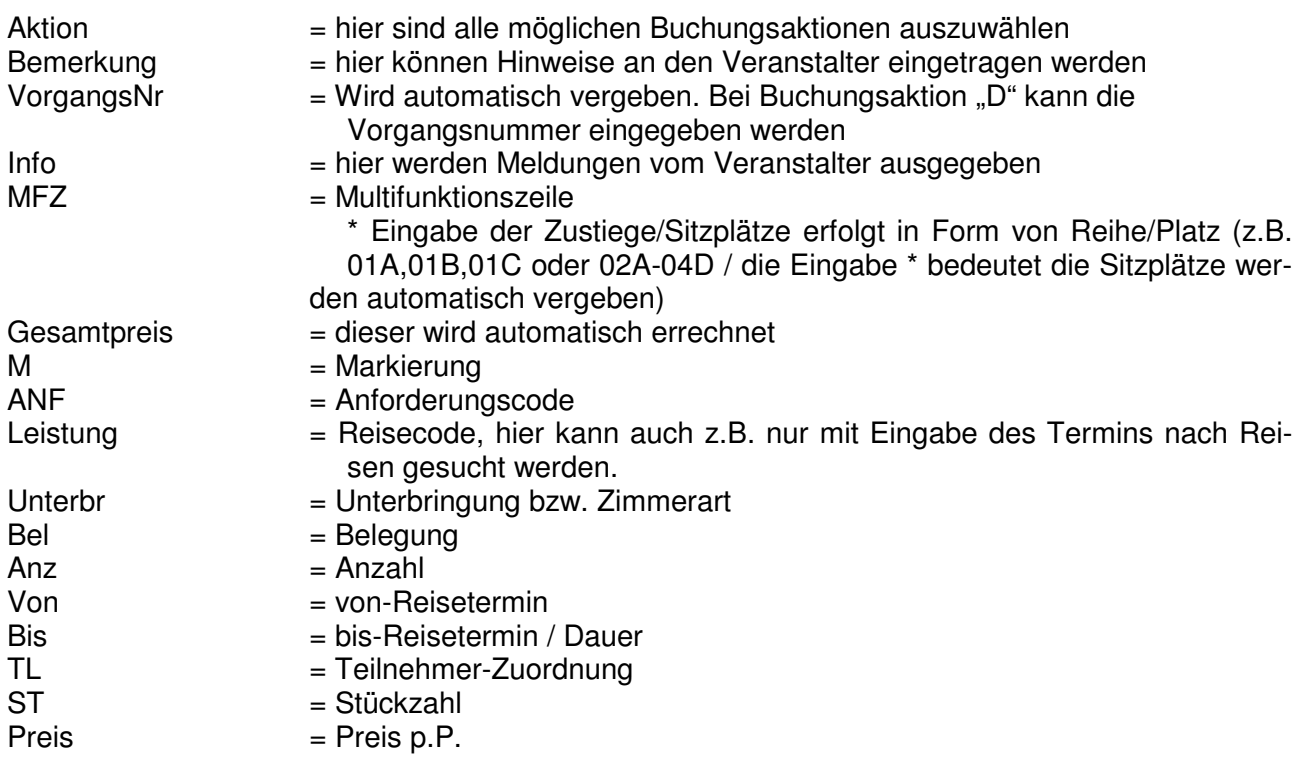

# **Kundendaten**

Auf dem linken Teil der Maske werden die Daten der Reisenden erfasst.

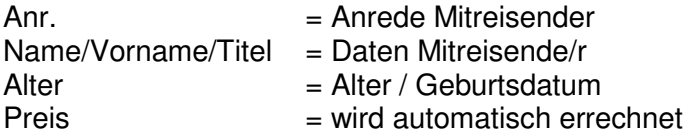

Rechte Seite (Anmelderdaten):

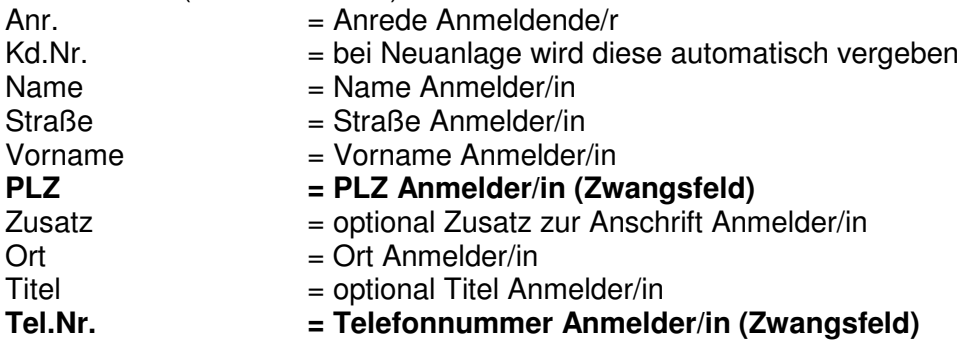

## Kundensuche über die Maske "Kunde (Details)"

Voraussetzung für die Kundensuche ist eine bereits ausgewählte Reise und die Eingabe des Kunden-Namens (1. Mitreisender). Zudem ist die Eingabe der Postleitzahl für die Auswahl/Filterung des Zustiegs sinnvoll. Sollte das Feld leer bleiben, belegt turistaIP automatisch die PLZ des Veranstalters vor.

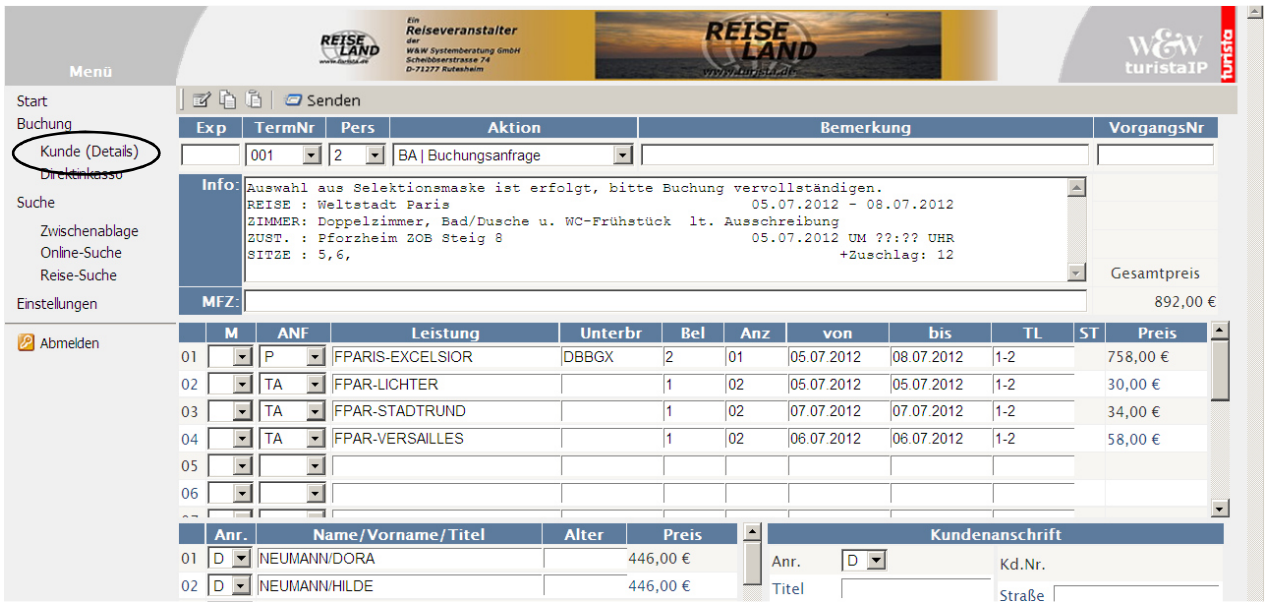

Nach erfolgreicher Buchungsanfrage können Sie auf die Maske "Kunden-Details" wechseln. Hier stehen Ihnen weitere Eingabefelder (Z.B E-Mail) zur Verfügung.

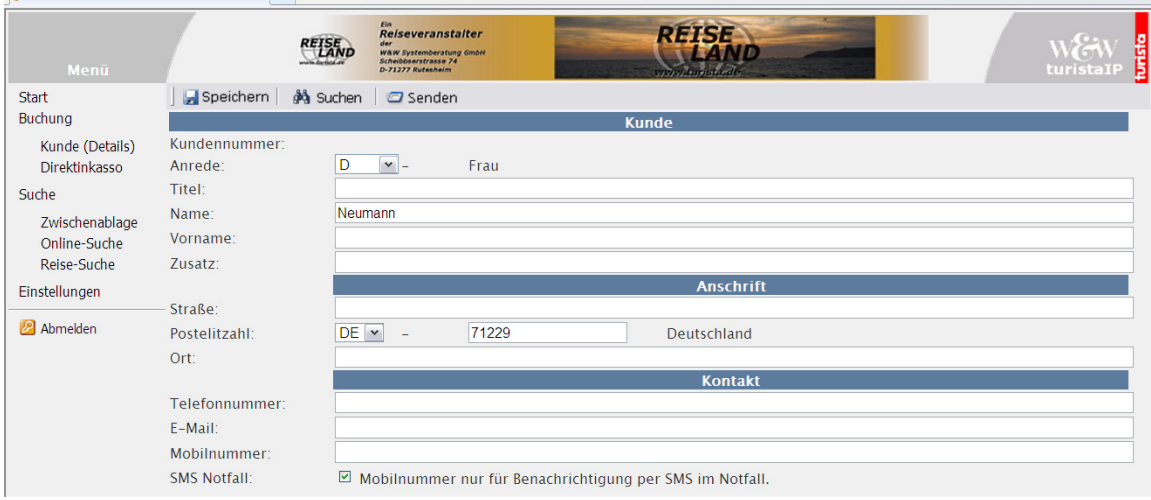

Der Buttons "Fernglas" startet die Kundensuche auf Basis des Kundennamens (1. Mitreisender). Sie können weitere Felder (Straße, Ort, PLZ etc.) eingeben, diese wirken als zusätzlicher Filter. Es werden ausschließlich die Kunden zur Auswahl angezeigt, die der freigegeben hat.

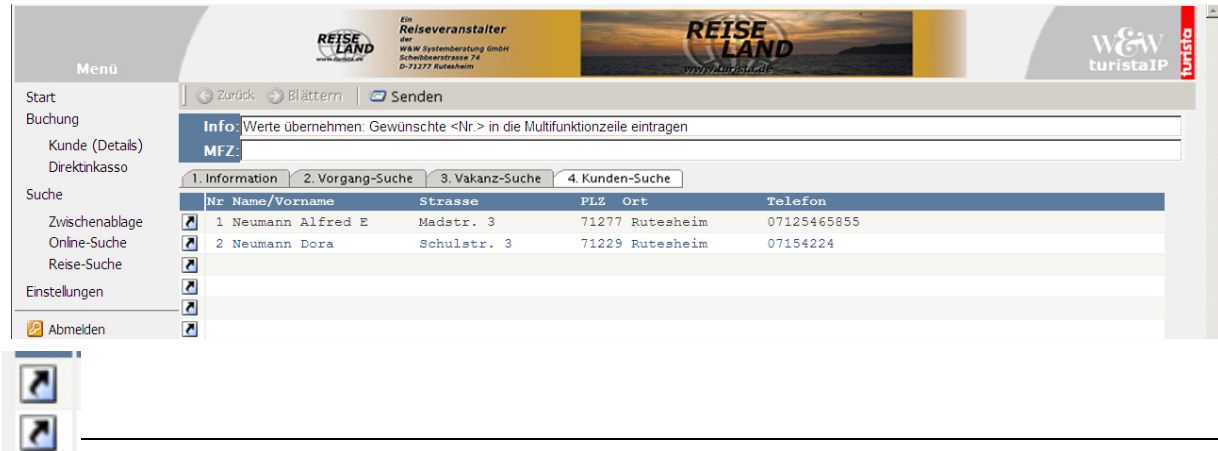

Sie wählen die Anschrift mit Klick auf den Pfeil aus, die Nr. wird in das MFZ-Feld geschrieben. Mit "Senden" ist die Buchung abgeschlossen!

## **Neuanlage einer Anschrift**

Eine neue Adresse kann auf der Buchungsmaske oder über "Kunde Details" erfasst werden. Es ist empfehlenswert die neue Kundenadresse in der neuen Maske anzulegen, da hier mehr Informationen erfasst werden können.

Mobil-Nr. in Kombination mit SMS-Notfall-Haken (ist immer vorbelegt)=> in der turistaVE-Anschrift wird diese Handynummer in das Feld SMS-Notfallnummer eingetragen

Ohne Haken wird die Mobil-Nr. im Feld "Mobil" gespeichert.

In der Maske "Kunde Details" geben Sie den Agenturen die Möglichkeit auch lange Kundennamen komplett einzugeben, denn hier können mehr Zeichen als in der Grundmaske erfasst werden. Außerdem wird die Eingabelänge überprüft. Der Ländercode wird immer aus der Adresse des Veranstalters vorbelegt.

#### **WICHTIG:**

Bei "Senden" werden die Daten an den turista-Server gesendet und in der turista-Datenbank gespeichert. Bei "Speichern" werden die Daten nur auf dem Webserver "zwischengespeichert" aber NICHT an den turista-Server weitergeleitet.

Die Markierung "" auf der Buchungsmaske bei Kundenanschrift weist auf weitere Informationen zur Kundenanschrift hin, die auf der Buchungsmaske nicht erscheinen. Diese sind über "Kunden-Details" einsehbar.

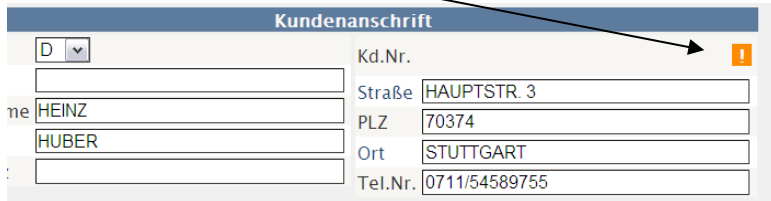

Im Feld "Alter" kann entweder das Geburtsdatum oder das Alter eingetragen werden. Die bisherige Erfassung wird weiterhin unterstützt.

## **Zahlungen über Direktinkasso (muss von Veranstalter frei geschaltet sein)**

Bereits gebuchten Vorgang mit "D" => "senden" darstellen

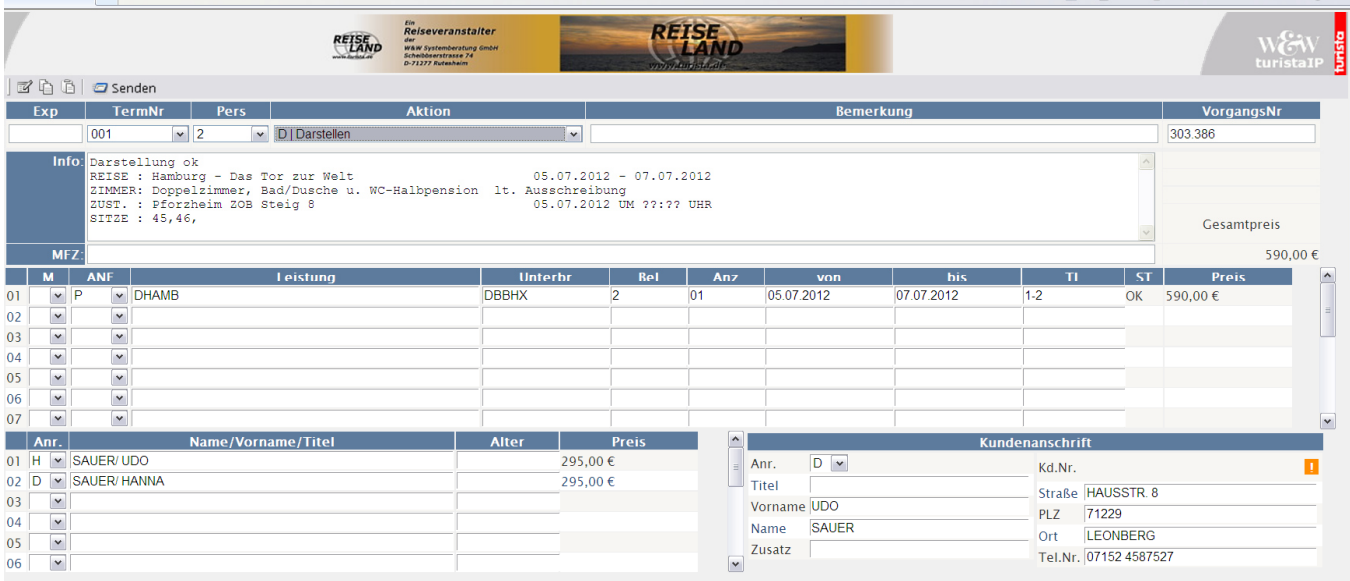

ै।<br>अपि र जि र ⊟ (तीन्त्र Seite v Scherheit v Extras v ?)

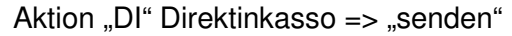

In der Direktinkasso-Maske kann die Zahlart ausgewählt werden.

Die Beträge der Anzahlung und Restzahlung sind vom Veranstalter festgelegt und können nicht geändert werden.

Bei Zahlung per Lastschrifteinzug muss die Bankverbindung eingetragen werden. Sollte für den Kunden bereits eine Bankverbindung vorhanden sein, wird diese automatisch angezeigt

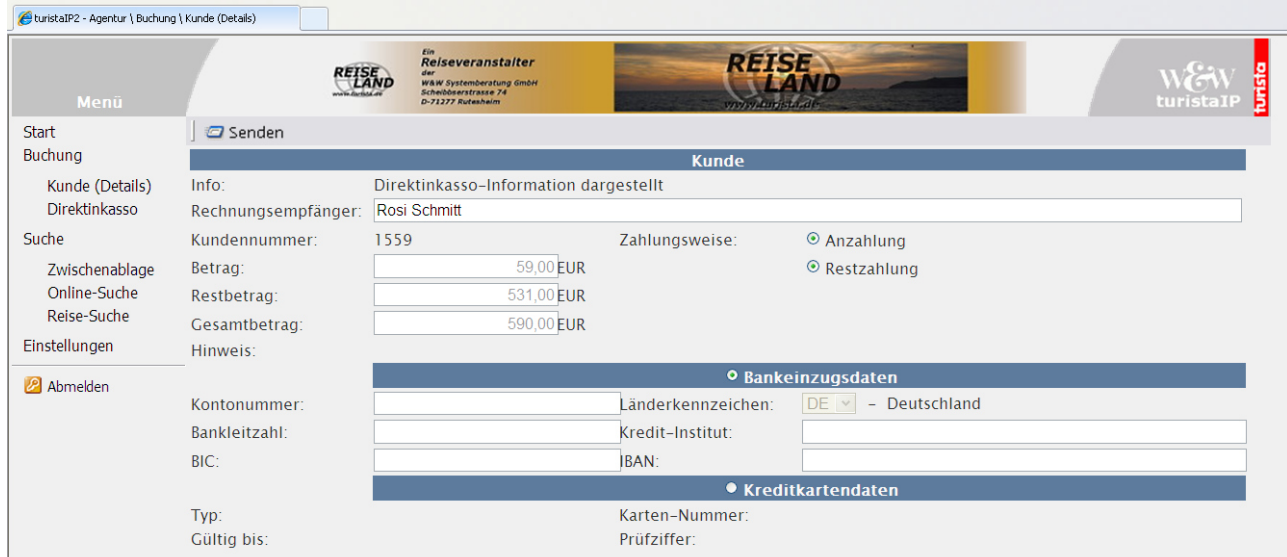

Bei Zahlung per Kreditkarte die Position "Kreditkartendaten" anklicken.

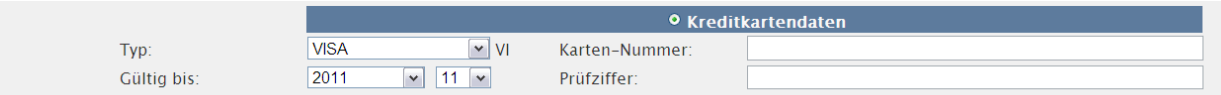

Es öffnet sich das Feld zur Eingabe der Kreditkarten-Informationen. Sollte der Kunde bereits einmal mit der Kreditkarte gezahlt haben, so wird automatisch die Gültigkeit und Name des Kreditkarteninstituts angezeigt (die Kreditkarten-Nummer darf nicht gespeichert werden). Bei abgelaufener Gültigkeit einer Kreditkarte erscheint ein Warnhinweis "!".

Die erfolgte Zahlung wird auf der DI-Maske bestätigt und auf der Original-Reisebestätigung des Veranstalters quittiert.

Aktionscode "DZ" → Darstellung Zahlungshistorie: alle Zahlungen eines Vorgangs angezeigen.

# **Buchungsaktionen und Ihre Aufgaben**

## **B = Buchung**

Feste Reservierung einer oder mehrerer touristischer Leistungen (Vertragsabschluss).

## **B? = Musterbuchung**

Eine Musterbuchung zeigt den Agenturen die wichtigsten Eingabefelder. Die Musterbuchung wird in turistaVE  $\rightarrow$  Mandantenstamm  $\rightarrow$  turistaST/SL-Firmenstamm  $\rightarrow$  Musterbuchung angelegt und erhält keine Vorgangsnummer.

## **BA = Buchungsanfrage**

Um eine Buchungsanfrage durchführen zu können, werden alle zur Vakanzprüfung relevanten Buchungsdaten in die Maske eingetragen. Auch eine teilqualifizierte Suche mit Eingabe des ANF-Codes + Teil des Reisecodes + Bel + gewünschter Zeitraum der Reise ist möglich. Die noch buchbaren Reisen werden dargestellt. Die Auswahl erfolgt über den Pfeil, die MFZ-Zeile wird gefüllt, über "senden" bzw. "Enter" werden die Buchungsdaten in die Buchungsmaske geschrieben.

Nun ist die Preisberechnung durchzuführen, da die Buchungsanfrage der Ermittlung der Verfügbarkeit und des exakten Preises der gewünschten Reisen dient. Das Alter eventuell mitreisender Kinder muss erfasst werden. Es genügt hierbei, die Anrede und bei Kindern die Altersangabe der Reisenden anzugeben.

Ob nach einer Anfrage eine Buchung durchgeführt werden kann, wird durch eine entsprechende Meldung angezeigt.

Sie ändern dann die Buchungsaktion auf "B".

## **BC = Buchung Confirm**

Diese Aktion ist notwendig, wenn bei der Buchung besondere Hinweise (z.B. Baustellen-Hinweis) des Veranstalters bestätigt werden müssen. Mit der Eingabe des Aktionscodes "BC" bestätigt der Expedient, dass die entsprechenden Hinweise akzeptiert wurden.

## **BI = Buchungs-Information**

Die Aktion "BI" kann nur nach Darstellen (Aktion D) des Vorgangs erfolgen.<br>ÄNDER: CRS = Daten des Computer-Reservierungssystems

CRS = Daten des Computer-Reservierungssystems

## VA = Daten des Veranstalters

## **BQ = Buchung Request**

Die Buchungsanfrage wird gestartet, wenn auf einer Reise eine oder alle Leistungen ausgebucht sind.

#### **BR = Buchung mit Druck**

Feste Reservierung einer oder mehrerer touristischer Leistungen (Vertragsabschluss) und Anforderung einer Reisebestätigung.

#### **BW = Buchung Warteliste**

Die Wartelistenbuchungen werden bei Ihrem Reiseveranstalter überprüft. Sie wird in eine Festbuchung geändert wenn, z.B. durch Rücktritt, wieder freie Leistungskontingente zur Verfügung stehen.

#### **C = Combi-Vakanz**

Folgende ANF(Anforderungscodes) sind hier vorgesehen

- $P =$  Pauschalreise  $H =$  Hotel
- BPK = Buspauschal-Kurzreise
- $K =$ Kreuzfahrt
- FW = Ferienwohnung
- $F = Flua$
- $BU = Bus$ <br>EK = Kart
- $=$  Karte/ sonstige Leistung
- $SP =$  Schiff/ Fähre TA = Tagesausflug
- $BA =$ Bahn
- 
- BSL = Sonderleistung-Beförderung USL = Sonderleistung-Unterkunft

Es werden alle Anforderungscodes (Leistungen wie F; BA; BU; EK usw.) angezeigt. Sollten hier zu viele Leistungen vorhanden sein erhalten Sie die Meldung "Selektion nicht möglich, Eingabe bitte wiederholen. In diesem Fall verfeinern Sie bitte die Suche.

In der Spalte LEISTUNG kann teilqualifiziert gesucht werden.

Wenn ein % eingegeben wird, werden alle Leistungen ohne Einschränkung gesucht.

In der Spalte VON kann das Startdatum der Selektion vorgegeben werden.

Wird kein Datum eingegeben so erfolgt die Selektion ab dem Tagesdatum.

#### **D = Darstellen**

Mit der Aktion "D" werden Buchungen dargestellt. Soll der zuletzt erfasste Vorgang angezeigt werden, so wird die Aktion ohne Eingabe der VORG - Nr. freigegeben. Ansonsten muss die jeweilige VORG - Nr. eingegeben werden.

#### **DR = Darstellen mit Druck**

Die Funktionalität ist dieselbe wie Aktion "D" mit zusätzlicher Anforderung einer Reisebestätigung.

#### **F = Festbuchung**

Bei dieser Aktion können Optionsbuchungen umgewandelt werden, die vorher dargestellt wurden. Eine inhaltliche Änderung ist nicht möglich. Im Erfolgsfall wird eine Meldung ausgegeben.

#### **FR = Festbuchung mit Druck**

Umwandlung einer Reservierung in eine Festbuchung und Anforderung der Reisebestätigung.

#### **G = Geräte-Vakanz**

Folgende ANF(Anforderungscodes) sind hier vorgesehen

- $BU = Bus$
- $BA = Bann$ <br>F = Flug

Flug

SP = Schiff / Fähre

Darstellung der Beförderungsmitteln wie Flug, Bahn oder Bus.

Alle Anforderungscodes (BU; BA; F; SP) werden angezeigt. Sie werden entsprechend Ihrem Code aufbereitet.

In der Spalte LEISTUNG kann teilqualifiziert gesucht werden.

Wenn ein % eingegeben wird, werden alle Leistungen ohne Einschränkung gesucht.

In der Spalte VON-Termin kann das Startdatum der Selektion vorgegeben werden.

Wird kein Datum eingegeben so erfolgt die Selektion ab dem Tagesdatum.

Sollten hier zu viele Leistungen vorhanden sein erhalten Sie die Meldung "Selektion nicht möglich, Eingabe bitte wiederholen. In diesem Fall verfeinern Sie bitte die Suche.

#### **H = Hotel-Vakanz**

Folgende ANF(Anforderungscodes) sind hier vorgesehen

 $H =$ Hotel

FW = Ferienwohnung

SP = Schiff / Fähre

Alle anderen Anforderungscodes werden ebenfalls angezeigt. Sie werden entsprechend Ihrem Code aufbereitet. In der Spalte LEISTUNG kann teilqualifiziert gesucht werden.

Wenn ein % eingegeben wird, werden alle Leistungen ohne Einschränkung gesucht.

In der Spalte VON-Termin kann das Startdatum der Selektion vorgegeben werden.

Wird kein Datum eingegeben so erfolgt die Selektion ab dem Tagesdatum.

Sollten hier zu viele Leistungen vorhanden sein erhalten Sie die Meldung "Selektion nicht möglich, Eingabe bitte wiederholen. In diesem Fall verfeinern Sie bitte die Suche.

#### **I** = Information

Gibt es zu einer Reise eine wichtige Information, so hinterlegt der Reisevanstalter Sie auf der Informationsmaske. Bei Buchungsanfrage erhalten Sie einen Hinweis, dass eine Information bestätigt werden muss. (z.B. mit BC)

#### **O = Option**

Reservierung einer Reise für den Reisenden mit der Möglichkeit einer kostenlosen Stornierung innerhalb der definierten Optionsfrist.

#### **OA = Option Anfrage**

Angebot über eine bestimmte Leistung zu einem festen Termin ohne Reservierung der Leistung.

## **OC = Option Confirm**

Diese Aktion ist notwendig, wenn bei der Buchung besondere Hinweise (z.B. Baustellen-Hinweis) des Veranstalters bestätigt werden müssen. Mit der Eingabe des Aktionscodes "OC" bestätigt der Expedient, dass die entsprechenden Hinweise akzeptiert wurden.

### **OR = Option mit Druck**

Reservierung einer oder mehrerer touristischer Leistungen für den Reisenden mit der Möglichkeit einer kostenlosen Stornierung innerhalb der definierten Optionsfrist und Anforderung einer Optionsbestätigung.

#### **S = Storno**

Rücktritt von einer verbindlichen Buchung. Dazu wird in der Leistungszeile in der Spalte "M" ein "+" eingetragen.

#### **SA = Stornoanfrage**

Anfrage zum Rücktritt von einer verbindlichen Buchung inkl. Stornokostenermittlung.

#### **SR = Storno mit Druck**

Rücktritt von einer verbindlichen Buchung und Anforderung einer Stornobestätigung. Dazu wird in der Leistungszeile in der Spalte "M" ein "+" eingetragen.

Ein Teilstorno ist nicht möglich, bitte kontaktieren Sie den Veranstalter.

- **TB = Testbuchung**
- **TD = Test Darstellen**
- **TF = Test Festbuchung**
- **= Test Option**
- **TS = Test Storno**

## **TU = Test Umbuchung**

Bei diesen Aktionen besteht für Expedienten im Reisebüro die Möglichkeit, sich mit der Arbeit vertraut zu machen. Dabei handelt es sich um die Durchführung von Testaktionen, die immer analog zu der entsprechenden echten Aktion zu sehen sind. Diese Buchungen erscheinen nicht in der Buchungsliste des Reiseveranstalters!

#### **U = Umbuchung**

Mit dieser Aktion kann man Änderungen an einer bestehenden Buchung oder Option vornehmen. Es können Änderungen im Leistungsteil oder Personenteil vorgenommen werden.

Mögliche Änderungen: Zustiegs-/Sitzplatzänderung (Markierung X); Teilstorno einer Leistungszeile (Markierung +); Erfassen einer Leistungszeile (EK; V; etc.)

Für die Nutzung dieses Aktionscodes ist das vorherige Darstellen mit "D" nötig.

#### **UA = Umbuchung Anfrage**

Anfrage zur Änderung einer bestehenden Buchung oder Option. Die Vorgehensweise dieser Aktion ist analog zur Aktion "BA". Ist eine Umbuchung möglich, gibt der Veranstalter eventuell anfallende Gebühren aus.

#### **UC = Umbuchung Confirm**

Diese Aktion ist notwendig, wenn bei der Umbuchung besondere Hinweise (z.B. Baustellen-Hinweis) des Veranstalters bestätigt werden müssen. Mit der Eingabe des Aktionscodes "BC" bestätigt der Expedient, dass die entsprechenden Hinweise akzeptiert wurden. Dieser Hinweis wird in Pauschalcode  $\rightarrow$  Hinweistext  $\rightarrow$  CRS-Buchung hinterlegt. WICHTIG: Es

muss unbedingt die Gültigkeit beachtet werden.

#### **UR = Umbuchung mit Druck**

Umbuchung einer oder mehrerer touristischer Leistungen und Anforderung einer Umbuchungsbestätigung.

#### **V = Vorgangssuche**

Bedingung ist immer eine leere Maske (Neuanlage).

Kann über die Eingabe bei Mitreisenden(TL) 1 selektiert werden.

Gebuchte Vorgänge werden absteigend angezeigt.

Der Buchungsstatus (ST) ist bei jedem Vorgang ersichtlich.

OK = Festbuchung

 $OP = Option$ 

 $XX =$ Storno

WL = Warteliste

Der gewünschte Buchungsvorgang kann mit Eingabe der fortlaufenden Nr. über die Multifunktionszeile und Aktion "D" dargestellt werden.

# **Weitere Funktionen der Buchungsmaske**

### **Zwischenablage**

In der Zwischenablage können bis zu 5 verschiedene Abfragen für die Dauer einer Sitzung 昏 gespeichert werden. Die Maske wird mit den gewünschten Daten gefüllt und der Button Zwischenablage angeklickt.

Beinhaltet die Zwischenablage bereits Daten (Position 1), so werden diese in der Reihenfolge um eine Position erhöht und die aktuellsten Inhalte unter Position 1 gespeichert

Wenn die Daten aus der Zwischenablage geholt werden sollen, dann muss das Symbol G. zum Einfügen angeklickt werden. Falls sich mehrere Maskeninhalte in der Zwischenablage befinden, werden diese angezeigt und können von Ihnen per Mouseklick oder als Eingabe in die MFZ mit der entsprechenden Nummer ausgewählt werden.

## **MFZ- Multifunktionszeile**

**Aktionen: KS = Kundensuche:** Anschriften, die Sie bereits einmal über IP bebucht haben, können über die Aktion KS, Eingabe des Kundennamens als 1. Mitreisender und die PLZ gesucht werden.

ZW = Zustiegswahl: Entscheidet der Kunde während des Buchungsvorgangs, dass er doch an einer anderen Einstiegstelle zusteigen möchte, oder ein ander Sitzplatz besser wäre, so gelangen Sie mit der Eingabe "ZW" auf die Auswahlmaske der Haltestelle und beginnen die Zuteilung von vorn.

# **Abmeldung**

Die Profi-Buchungsmaske muss über den Button "Abmelden" verlassen werden.